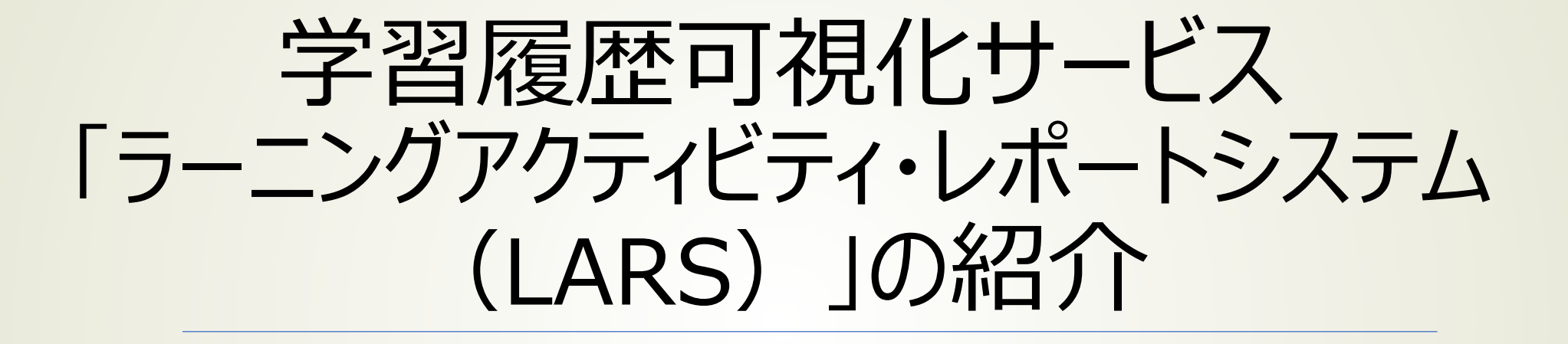

データ駆動科学・AI教育研究センター デジタル教育研究部門

ver 2023.9.21

### これまでの学習履歴の確認方法

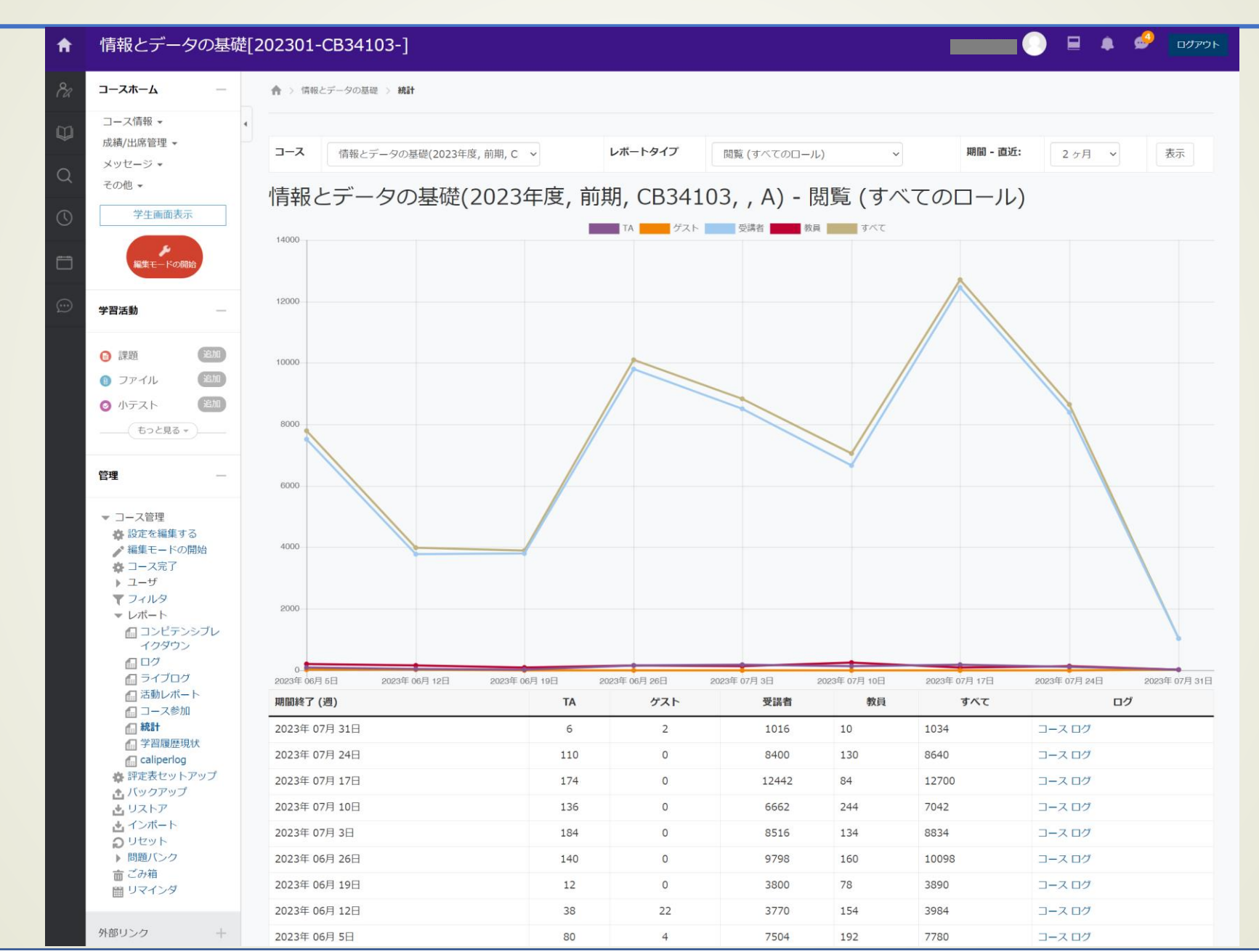

### これまでの学習履歴の確認方法

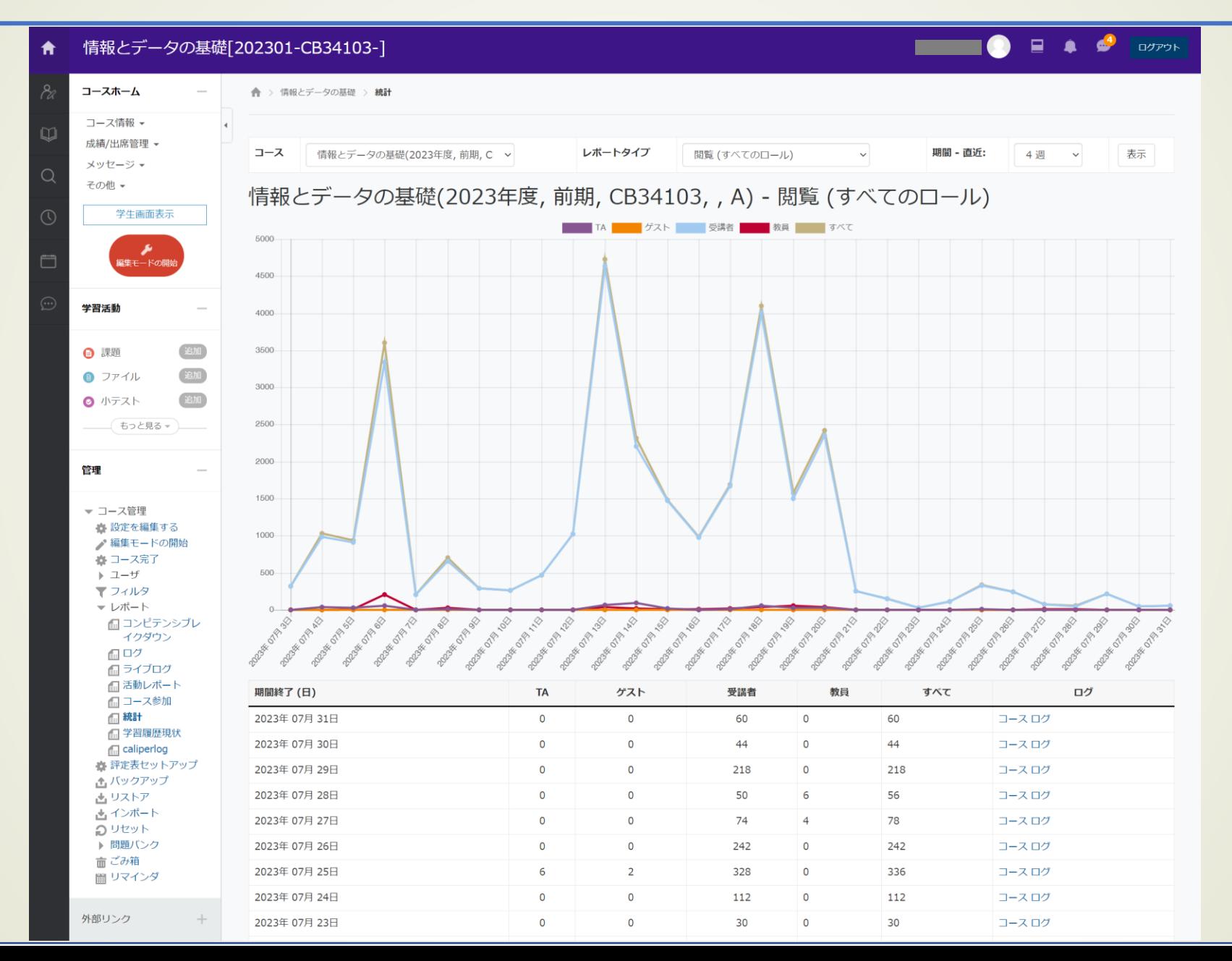

## 新サービスの概要

### ●背景と目的

- 本学では,「教育・学習データ利活用ポリシー」に則り,ISTU/DCの利用ログを取得
- LRS(Learning Record Store)としてのMongoDBに上記ログを蓄積
- しかし,データを簡易的に閲覧する仕組みが未構築で,コースごとの学習活動を教員が直接確認でき なかった
- ->ISTU/DC上の各コースにおける学生の学習活動(ISTU上の行動ログ)を概観 できる仕組みを構築.ブラウザから確認可能 ※動作保証はGoogle Chromeのみ

### ●機能

- 週ごと/学生ごとのISTU/DC操作履歴(メニューごとのクリック数)を数値で確認可能
- 着目する学習行動を選択可能
	- 「コースホームを表示した」「(何らかの)提出ボタンを押下した」 「ファイル (資料) を表示/DLした」「クイズを閲覧した」「外 部ツール(Panopto, MATLAB Grader, WeBWorK等)を使用した」
- 閾値を設定して色の塗分けが可能(閾値以下の学生/週は赤色で表示)
- 除外する週(大型連休や授業振替で休みの週)も選択可能

### ●活用例

- アクティビティの低い学生の検出
	- 特に,調子の下がってきている学生
	- e.g. 学期の途中(連休明け等)で調子が下がってきた学生がわかる

ログイン画面 <https://lars.dc.tohoku.ac.jp/> から

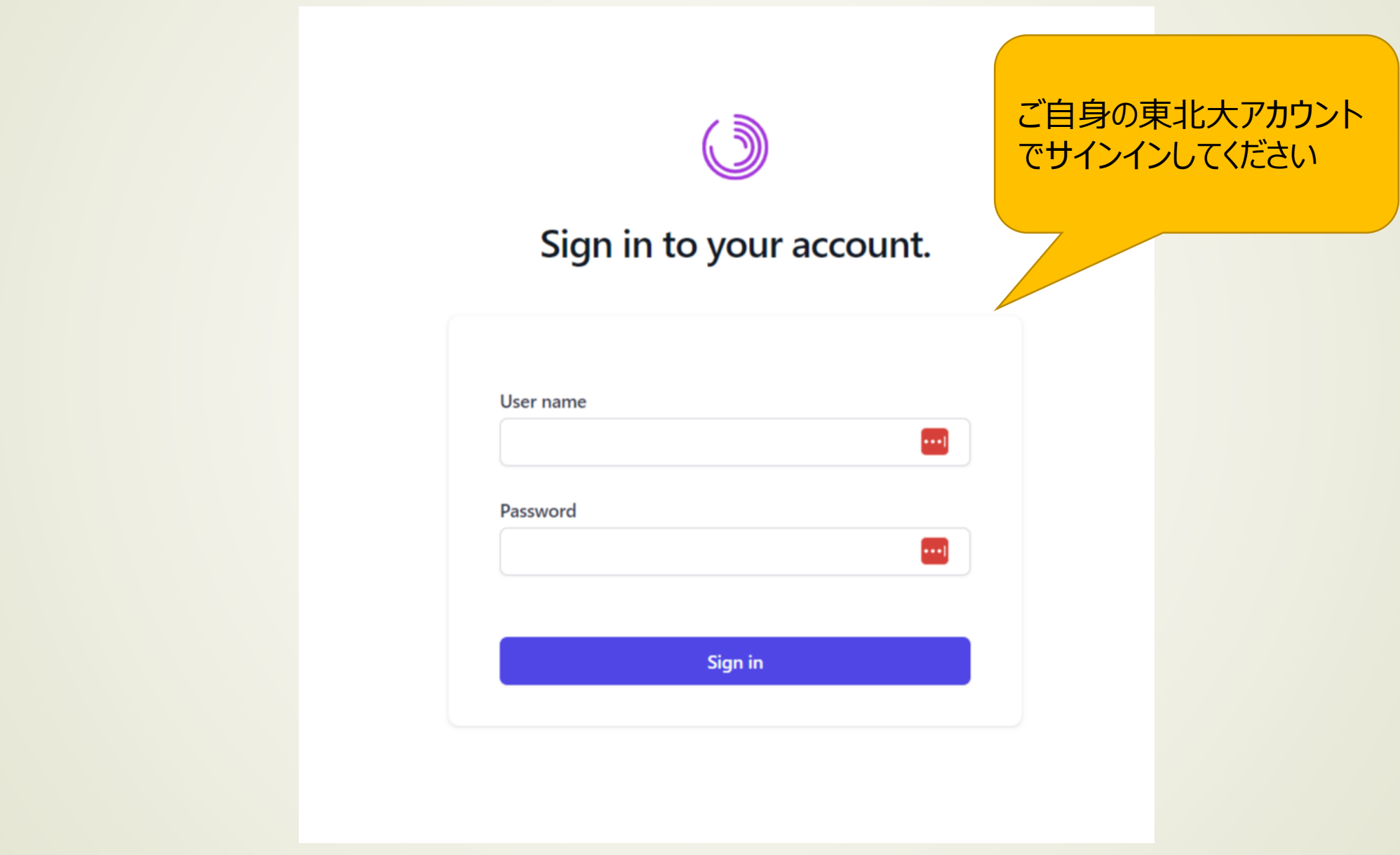

メイン画面

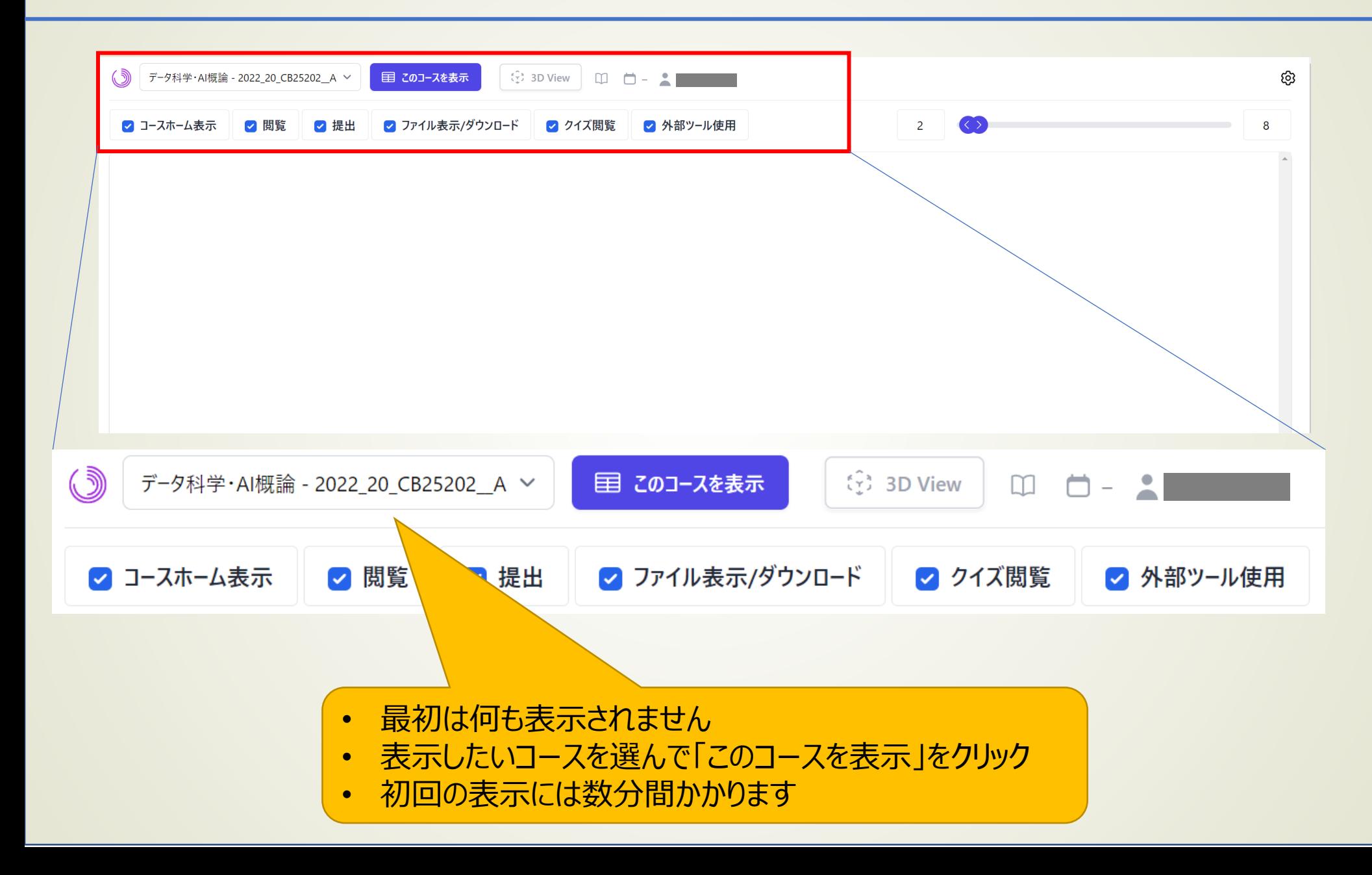

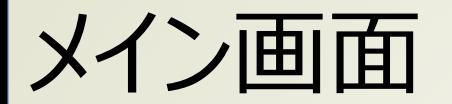

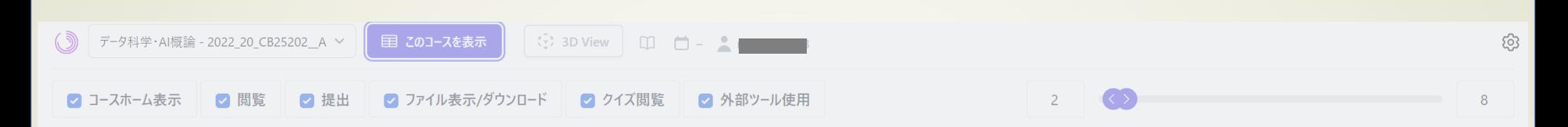

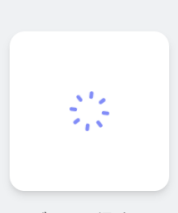

データ取得中。 初めて表示する場合、1~2分程度がかかります。時間がかかりすぎる場合はブラウザのリロードボタンをクリックし、再度、お試しください。

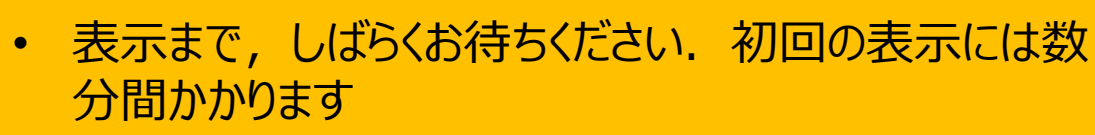

• 数分以上待たされる場合,画面をリロード(F5キーを 押すなど)するなどして、再度「このコースを表示」を押 すことで解消されることがあります

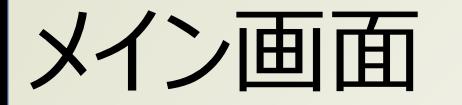

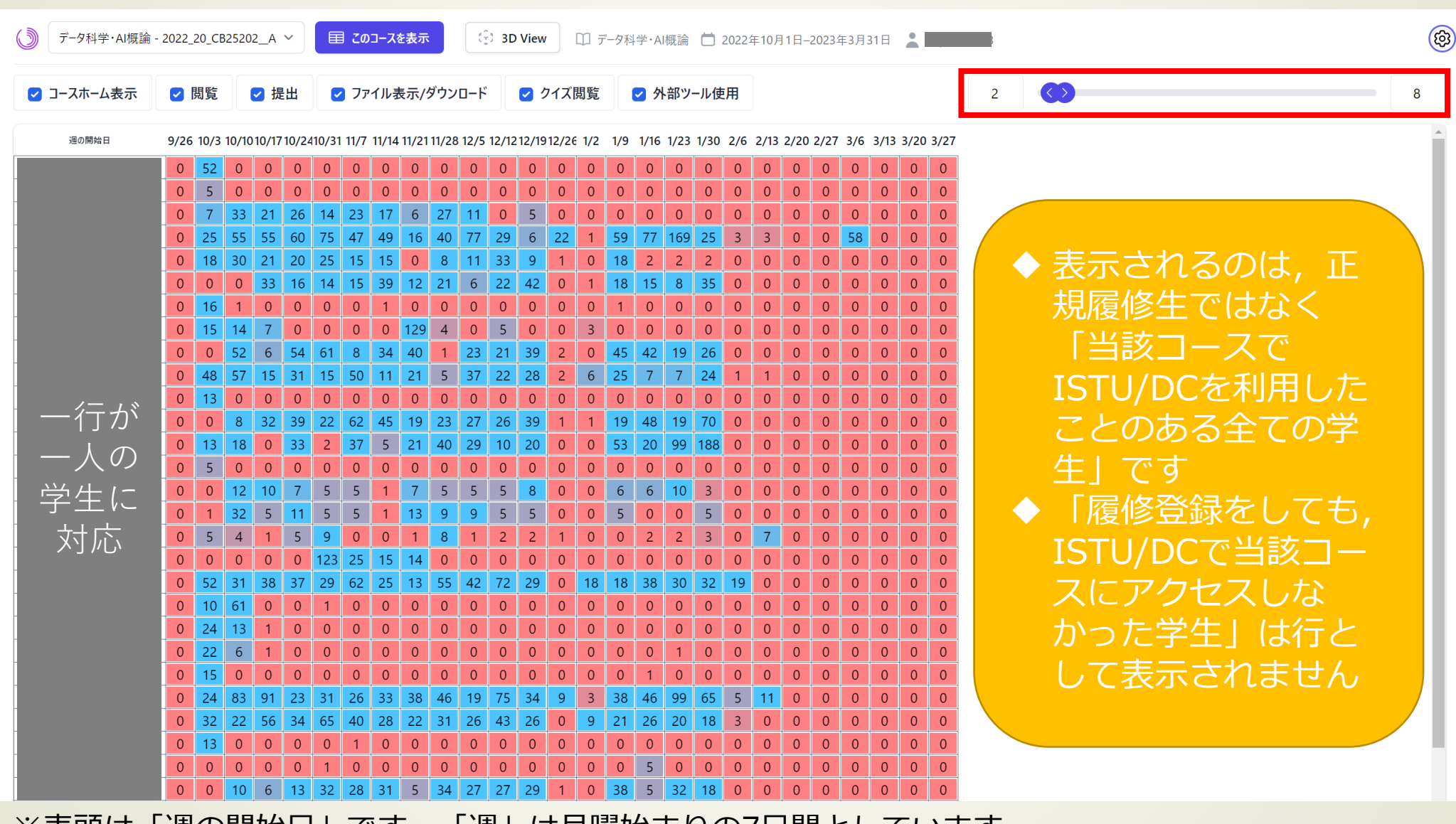

※表頭は「週の開始日」です.「週」は月曜始まりの7日間としています

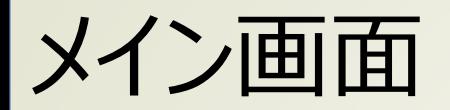

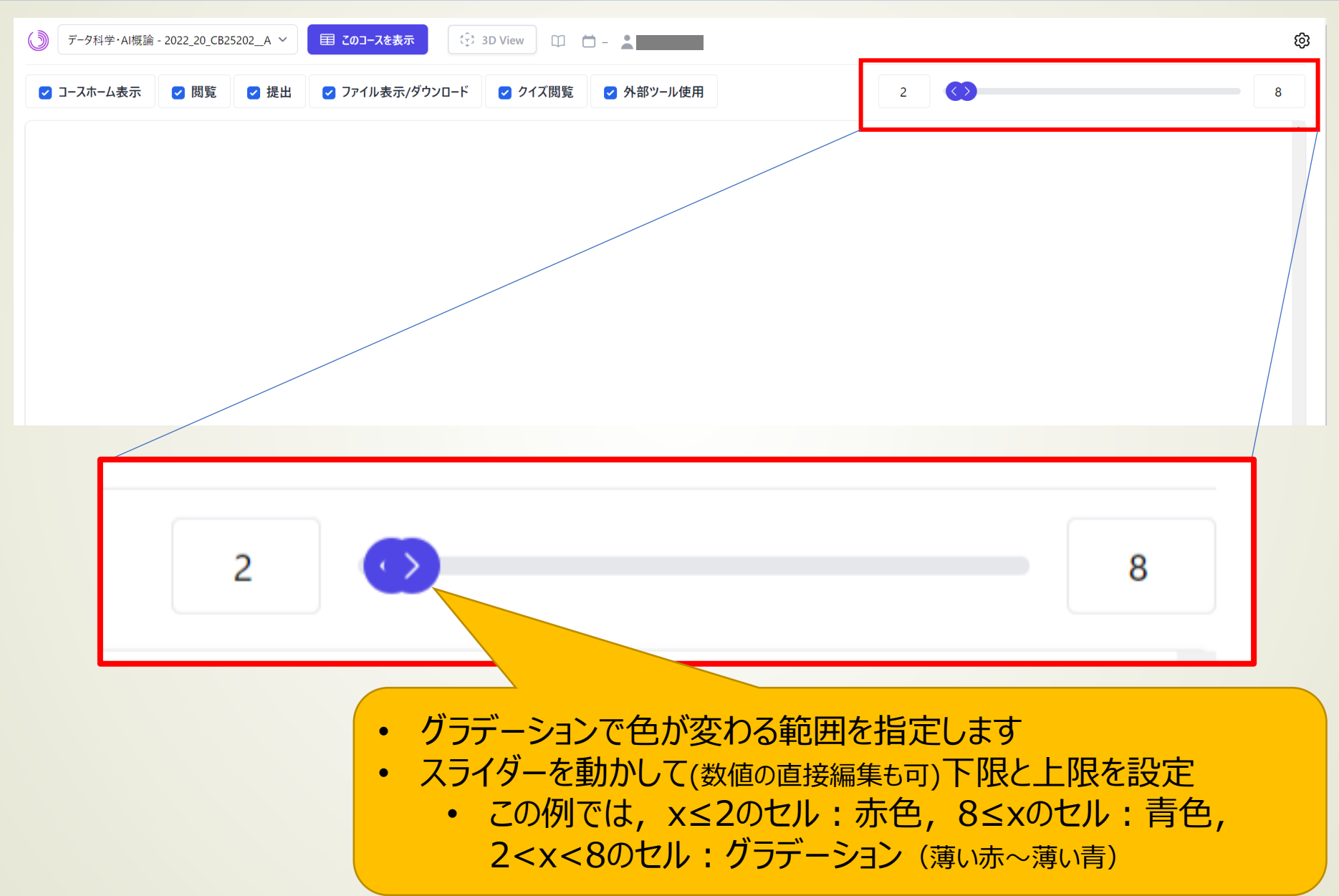

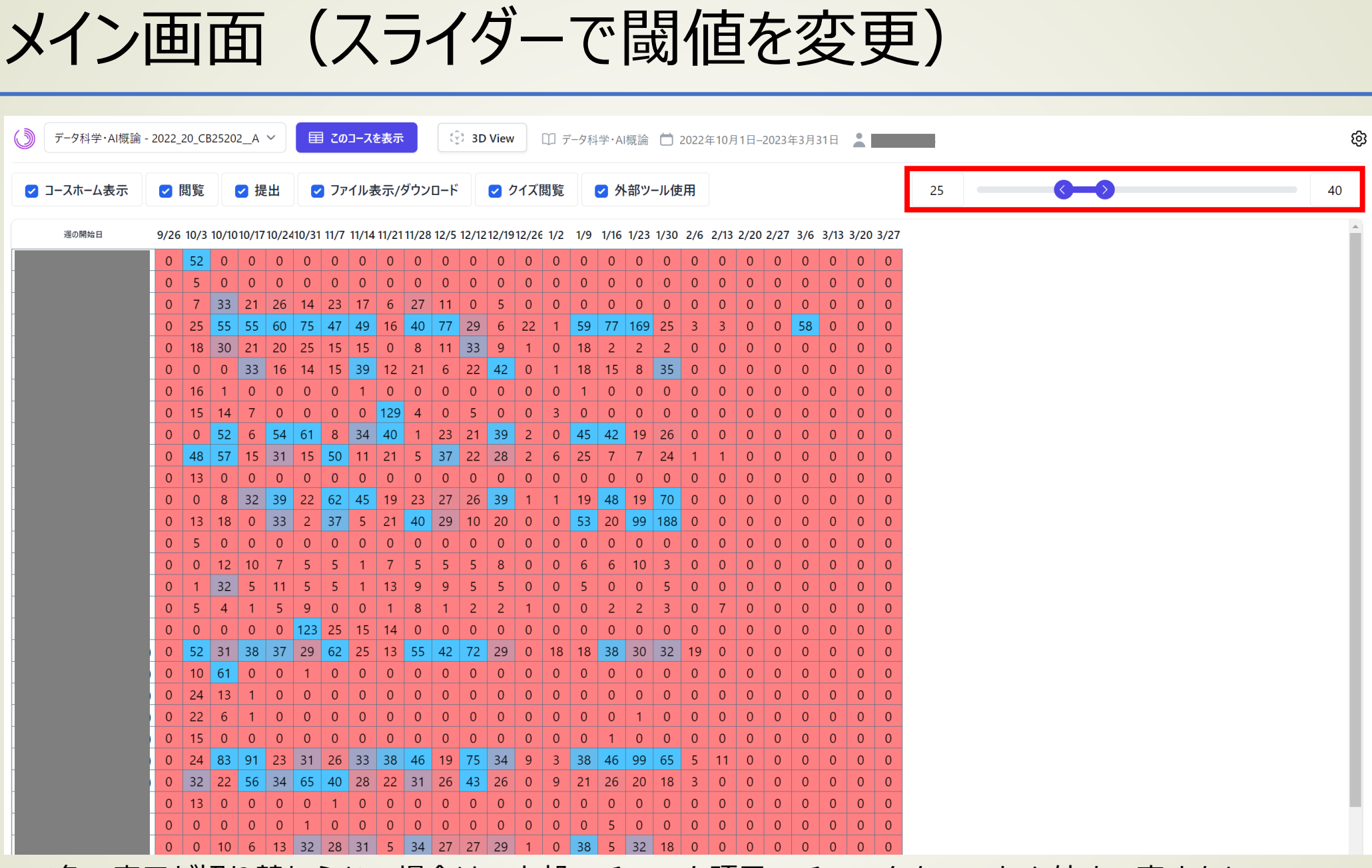

※色の表示が切り替わらない場合は,上部のチェック項目のチェックをいったん外す→直すをして, 表示切替をお試しください

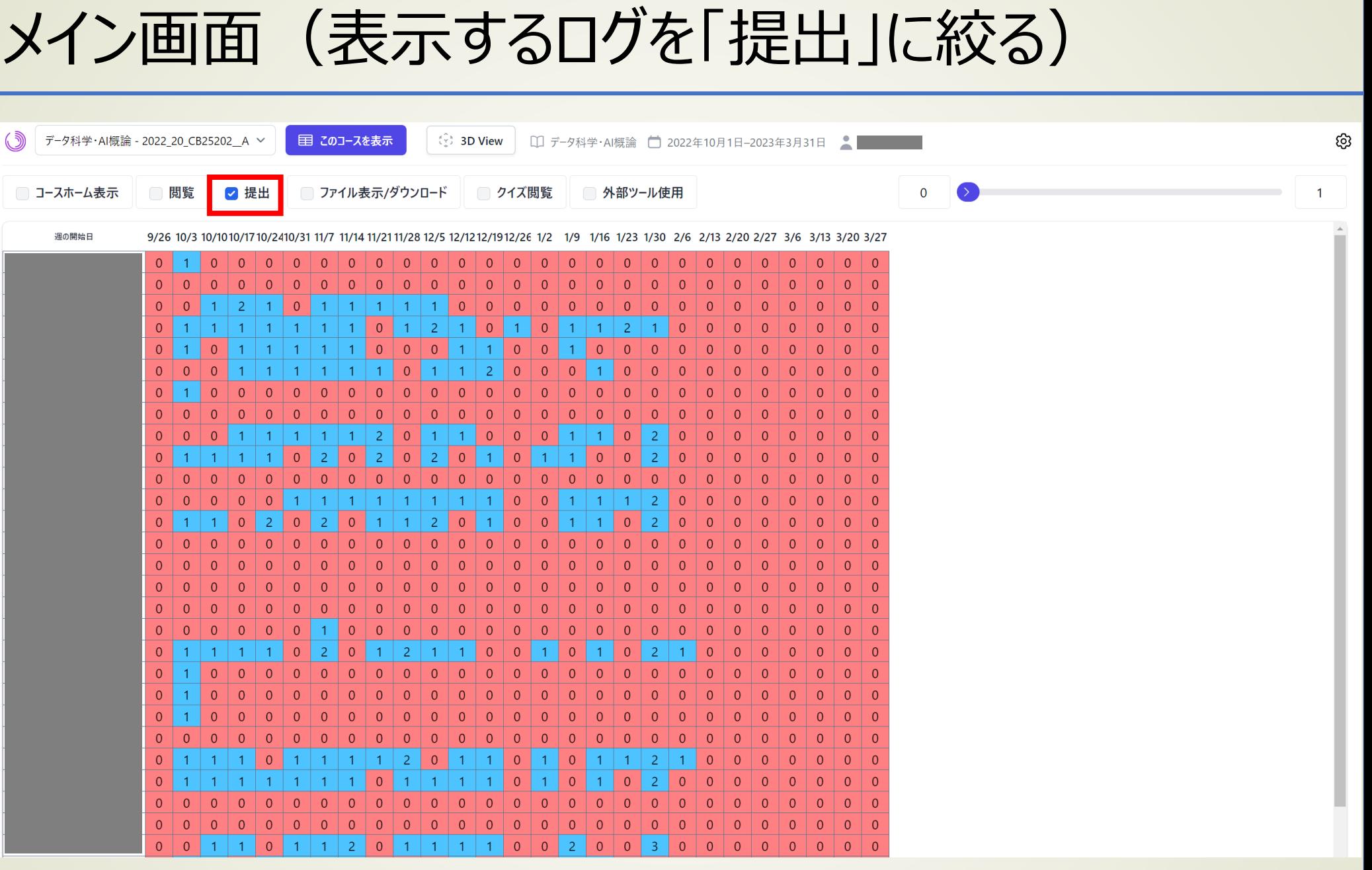

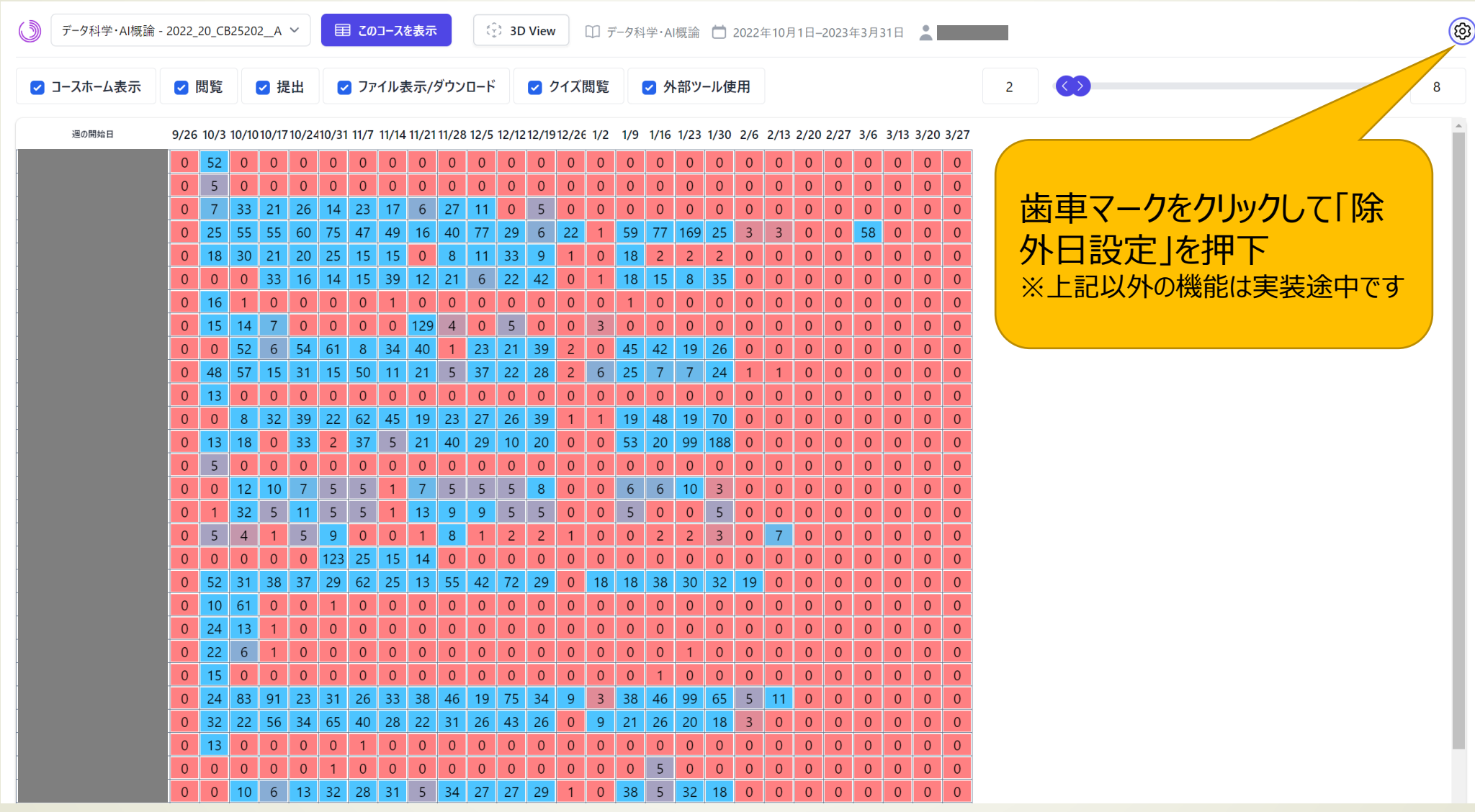

#### Learning Activity Report

#### 除外日設定

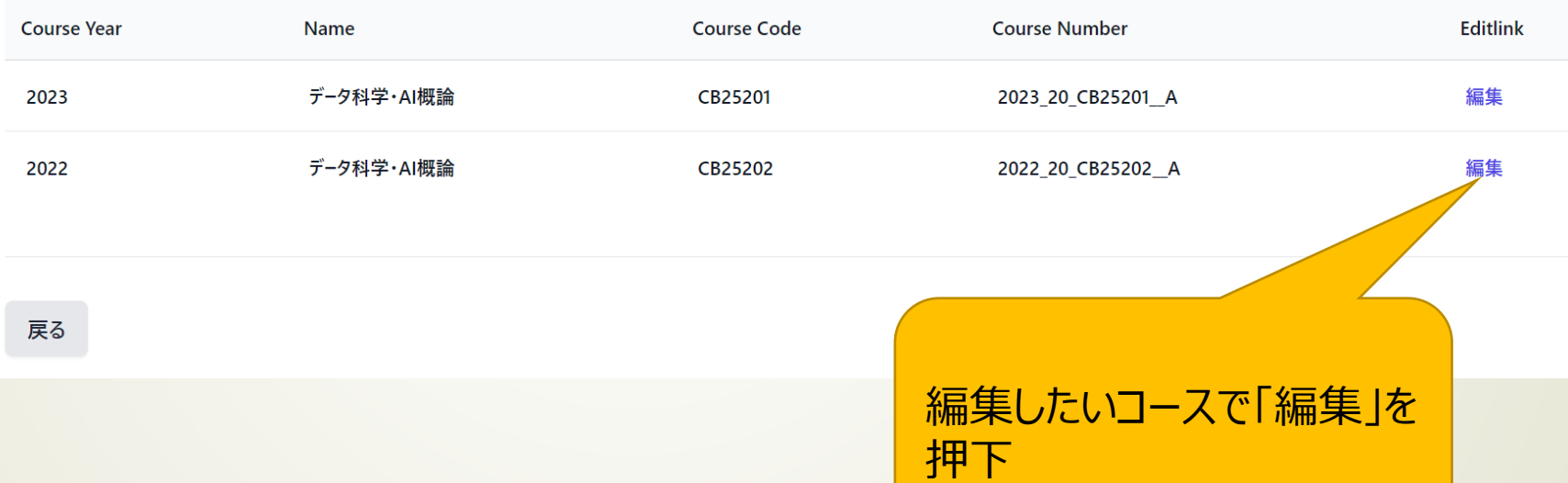

#### **J** Learning Activity Report

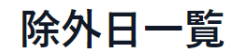

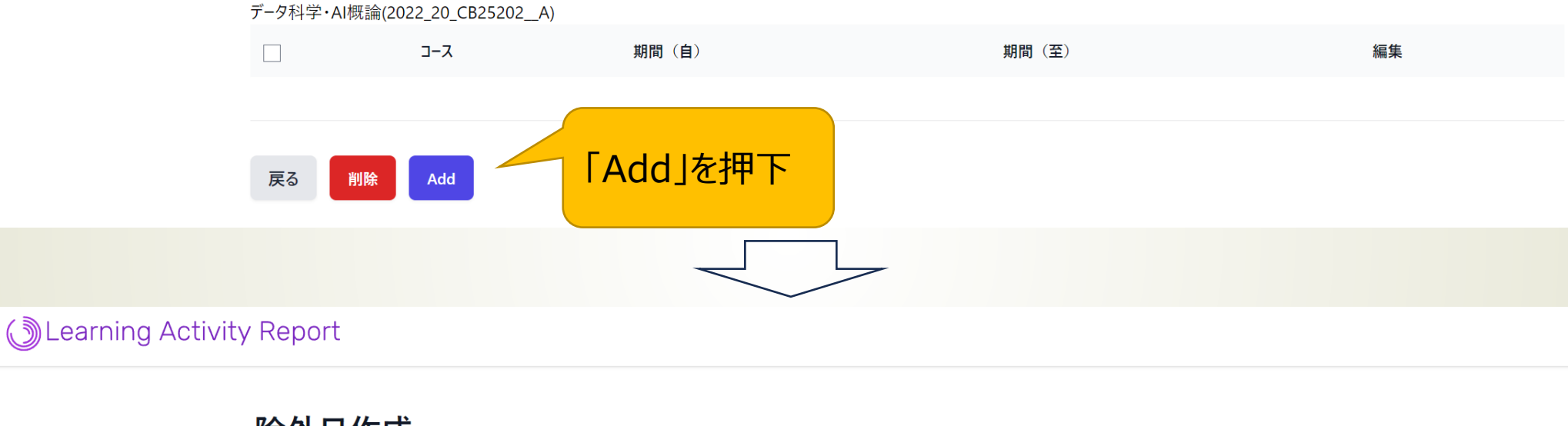

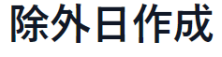

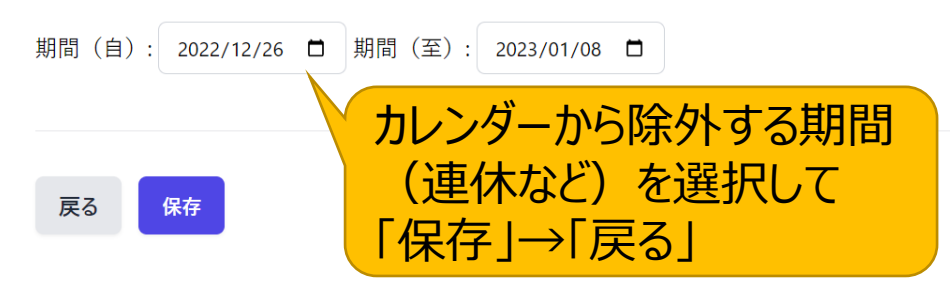

※「週」は月曜始まりの7日間としています

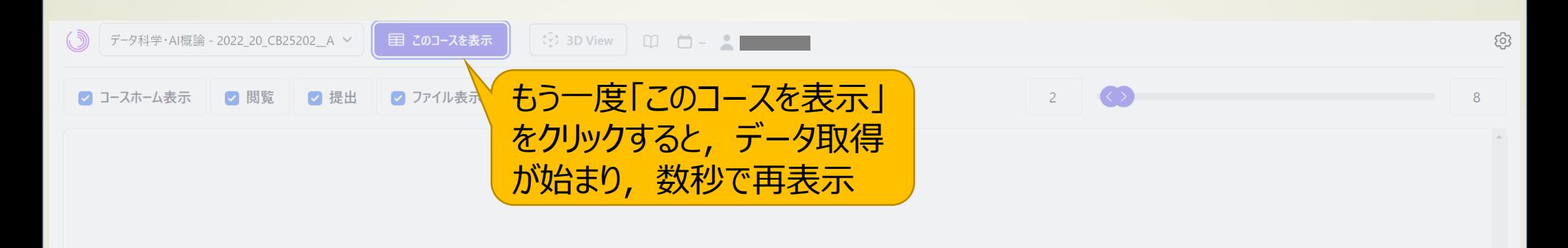

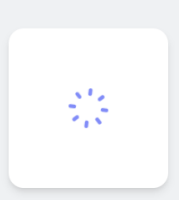

データ取得中。 初めて表示する場合、1~2分程度がかかります。時間がかかりすぎる場合はブラウザのリロードボタンをクリックし、再度、お試しください。

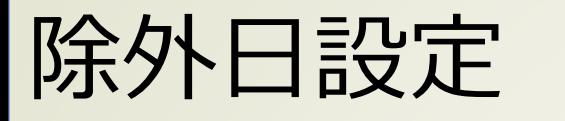

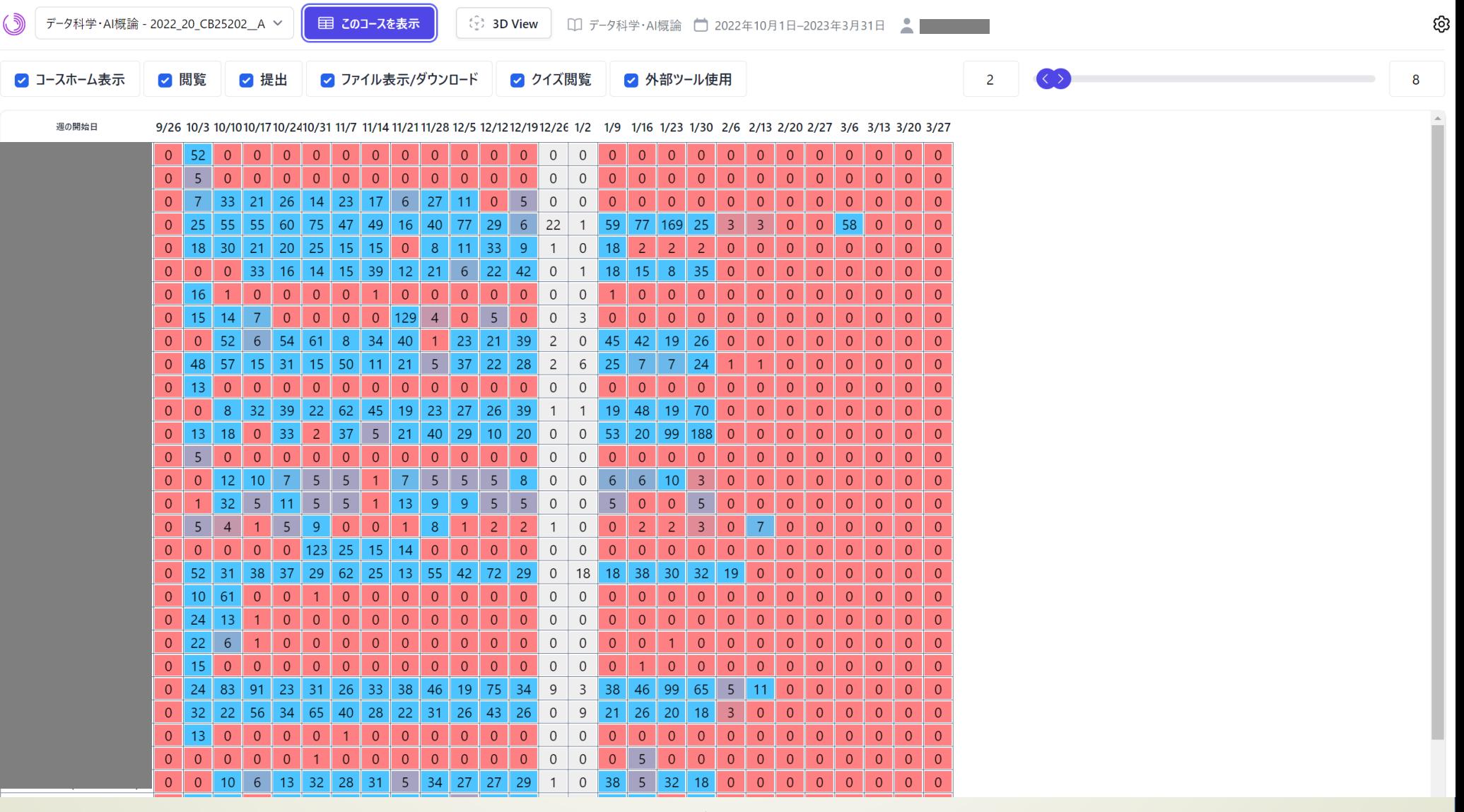

たしかに,設定した期間(12/26~1/8)の週がグレーアウトされている

# 3D View 画面(おまけ機能)

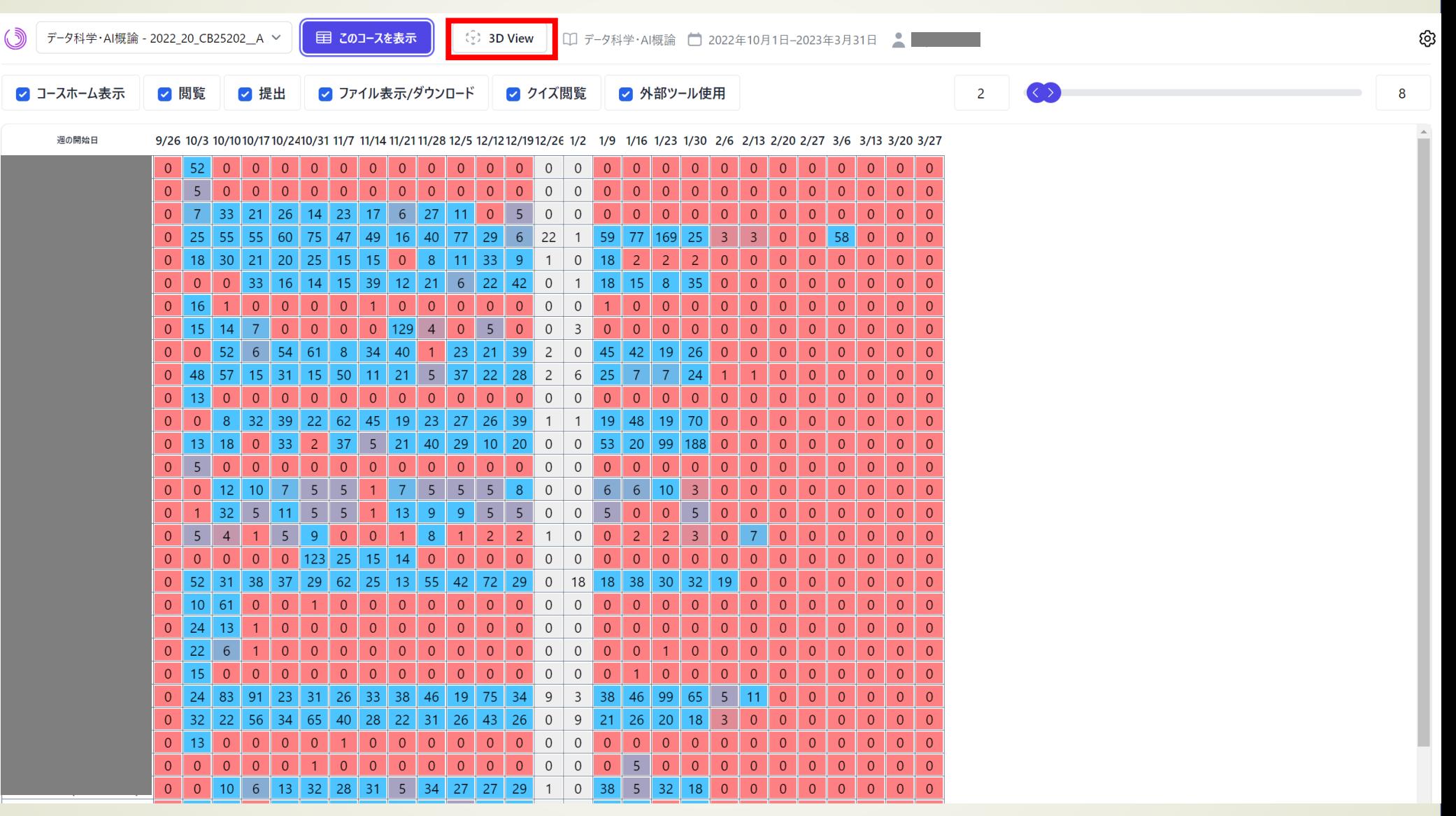

画面上部の「3D View」より,数値を3次元棒グラフ表示する画面がポップアップします

## 3D View 画面(おまけ機能)

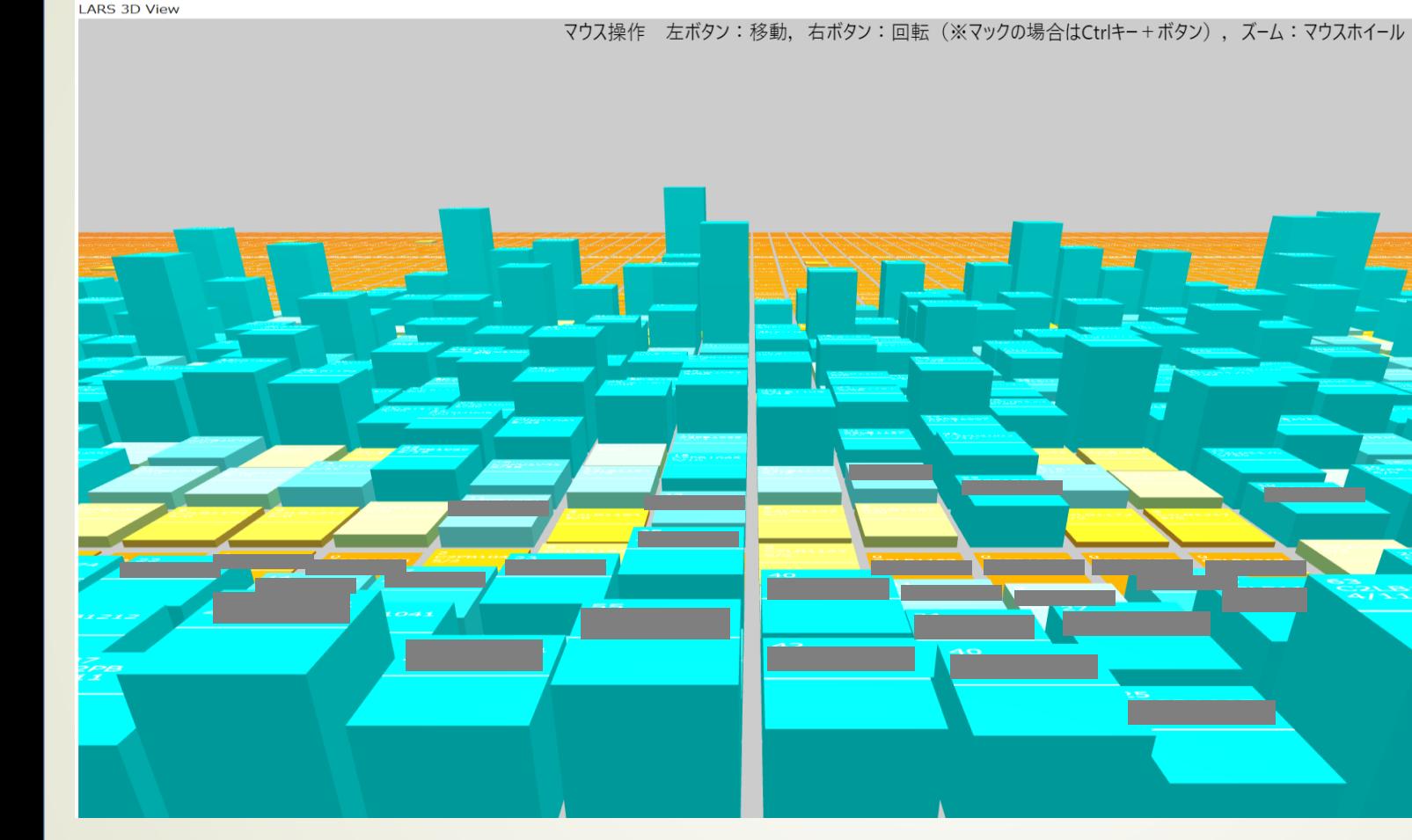

- ログの値,学籍番号,週の開始日がブロック表面に記載
- **左クリックしながら移動, 右クリックしながら回転**
- 2D表示画面で「ファイル表示」などに絞って再描画すると反映
- 最初に表示される画面では, 行(ヨコ)方向が時間:奥に行くほど後半の週. 列(タテ)が学 生の並び

最後に

- 是非,ご自身のアカウントで現在進行中のコースの様子を確認してみて ください!
	- 昨年度(2022年度)のコースも確認可能です
	- ・東北大IDを持ち,授業の担当教員として登録されている方は利用可能です
	- 学生のアカウントではログインできません
- ISTU/DCで授業を行っていることが,このシステムを使う前提です
	- · ISTU/DCを使っていない方も是非、この機会に利用をご検討ください!
- LARSに関するお問い合わせは,こちら↓までお願いします 「データ駆動科学・AI教育研究センター 学習履歴管理担当」 istu-la@grp.tohoku.ac.jp